由學校首頁進入學生成績系統

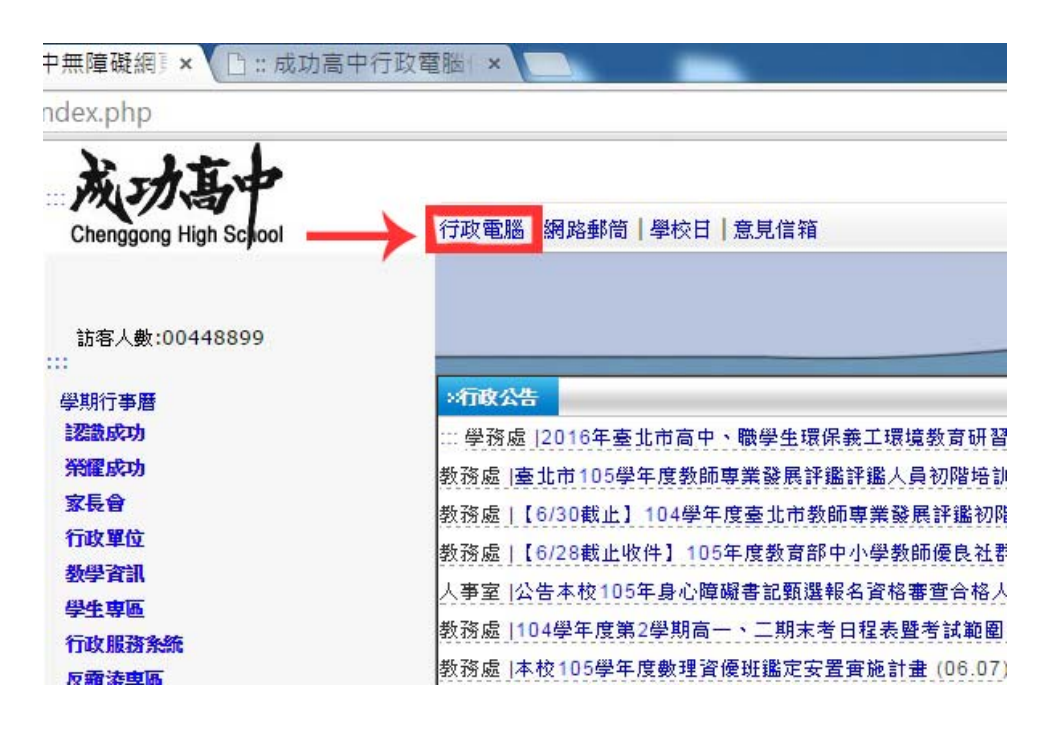

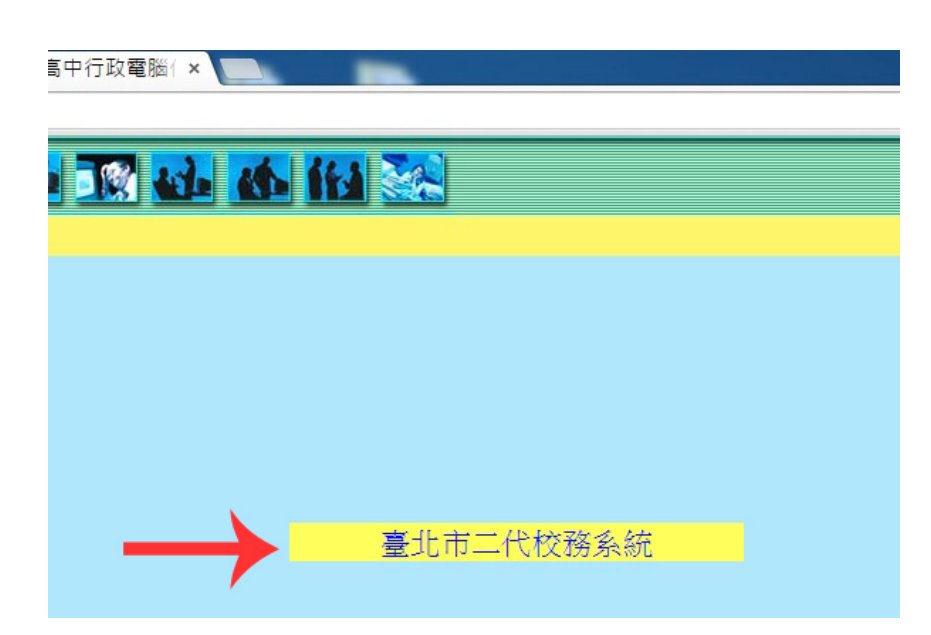

輸入帳號(學生學號,例如:10530xxx)、密碼(學生身分證字號,第一碼英文字大寫)

與險證碼,即可登錄系統。(帳號、密碼有疑義者,可洽教務處註冊組)

## 學生成績系統查詢方式

登錄系統點選左側:學生線上→01 各項查詢,即可查詢學生個人成績(滑鼠移動至想查詢的學年學期 後,需按下滑鼠鍵,使其反黃,下一頁面方能出現),成績系統中單次分項與多次分項成績, 皆為原始成績(補考或重補修前的成績,繁星推薦時採計)

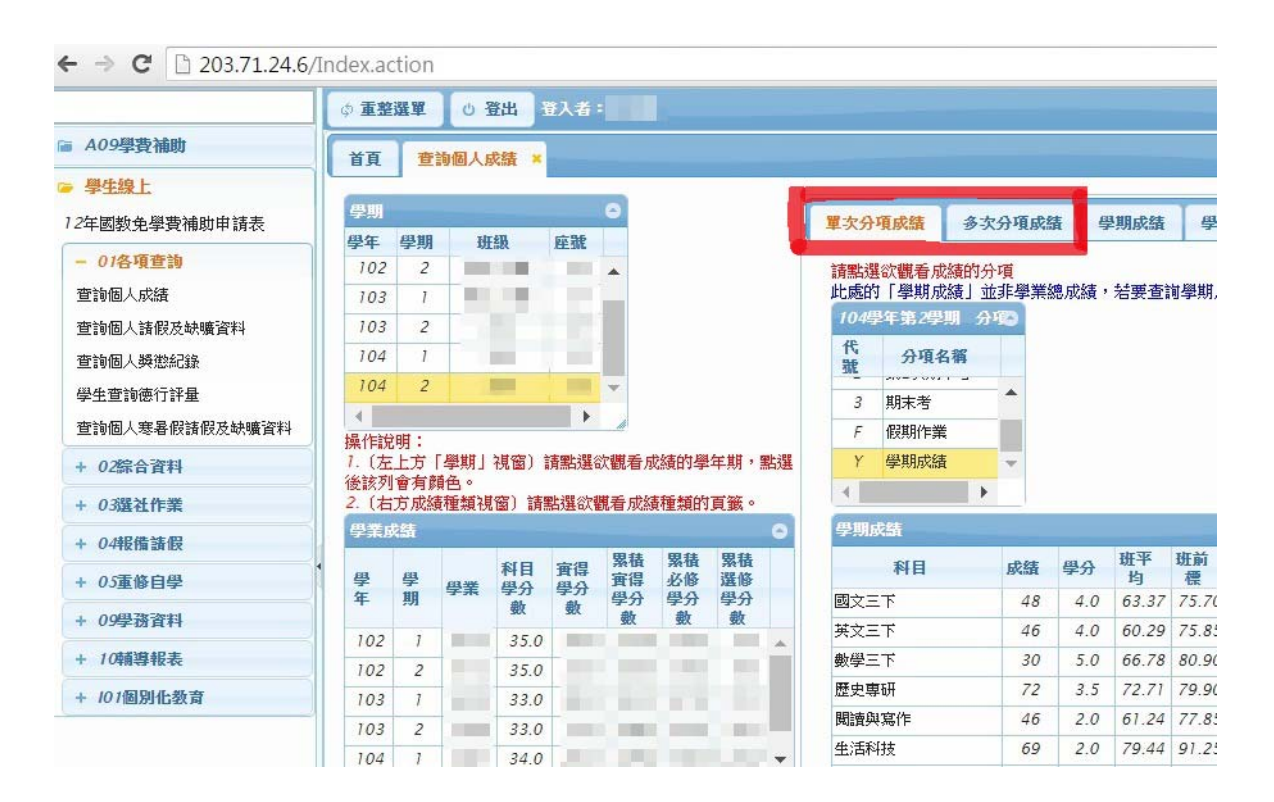

## 學期成績所顯示為目前成績(補考或重補修後成績,個人申請或多數成績單採計)

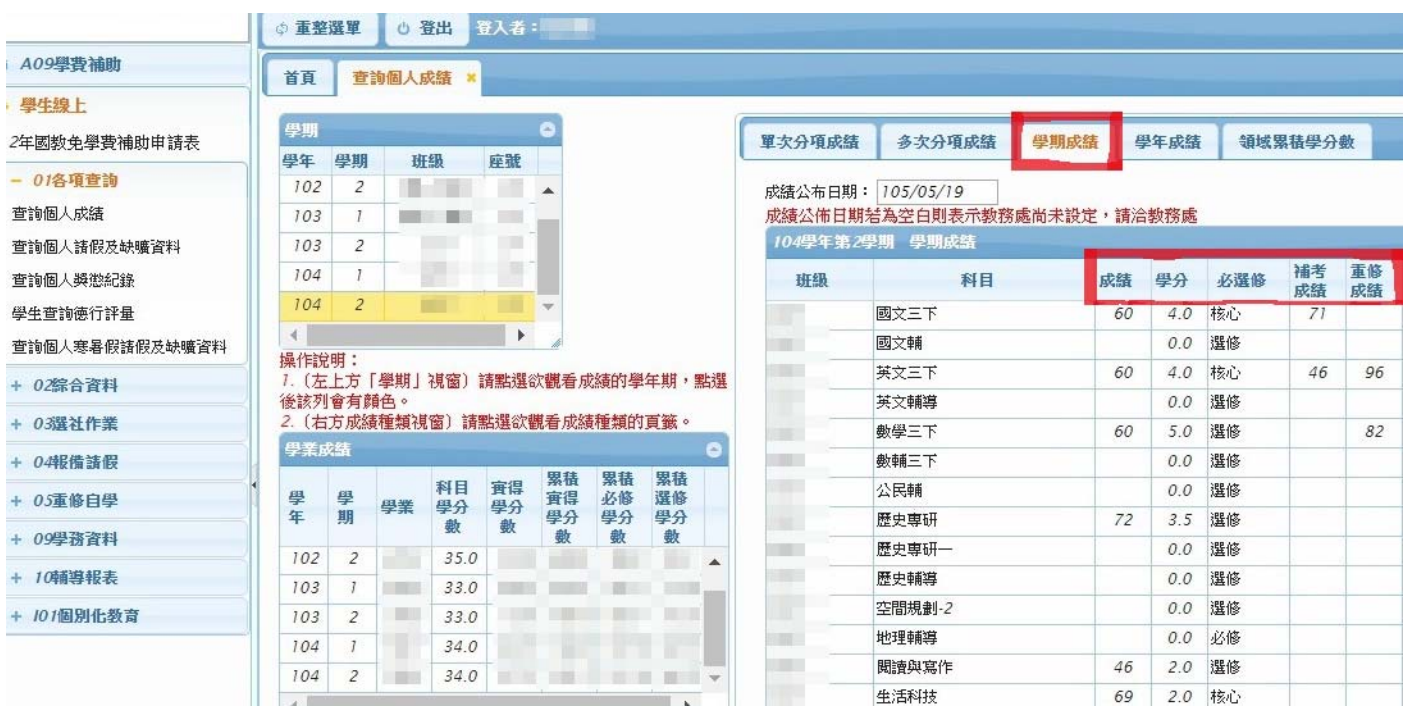

以上方頁面為例,學生的國文、英文、數學以及閱讀與寫作原始成績為不及格分數,經補考或重補修 後,國文、英文、數學三科通過,因此日前成績顯示為60分,且拿到該科的學分數。